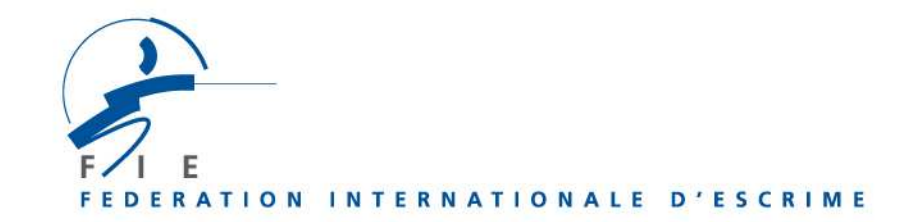

## **INSCRIPTIONS AUX COMPETITIONS SUR www.fie.ch**

- En haut de la page, cliquer sur « **login** » et entrer votre **« nom d'utilisateur »**, votre **« mot de passe »**, cliquer sur **« OK »**.
- **Les fédérations organisatrices de compétitions peuvent** afficher la liste complète des athlètes inscrits à leur tournoi (ainsi que la liste des officiels aux Championnats du Monde) en procédant de la manière suivante : allez dans le menu **« compétitions »,** puis dans le sousmenu **« inscriptions »,** sélectionnez votre tournoi et ouvrez-le. Puis cliquez sur le bouton **« liste »** en bas à gauche de la page.
- La date à laquelle les inscriptions des athlètes, équipes et officiels sont **closes** est indiquée dans chacune des compétitions («inscription **avant le** jj.mm.aaaa»), ainsi que dans la colonne « **Inscription avant le** » dans le sous-menu « **Inscriptions** ».

**Les inscriptions doivent donc être effectuées au plus tard la veille de la date indiquée, avant minuit (heure de Lausanne).**

# **1) Inscription des tireurs**

#### **Préambule**

- Seuls les tireurs ayant une licence valable pour la saison en cours apparaissent sur l'écran et pourront être inscrits aux compétitions.
- Si un des tireurs que vous souhaitez inscrire n'a pas de licence, vous devez commander d'abord la licence pour la saison en cours selon la procédure normale. Une fois la licence commandée, vous pouvez retourner à la rubrique **« compétitions »**, **« inscriptions »** et reprendre la procédure d'inscription. Cette procédure est la même pour les compétitions individuelles et par équipes.

### **Procédure**

- 1) En haut de la page, allez dans le menu déroulant **« compétitions ».** Cliquez sur **« inscriptions »**. Sélectionnez les compétitions à l'aide des critères de recherche proposés. Puis, la liste des compétitions auxquelles vous pouvez inscrire vos tireurs s'affiche. Cliquez sur la compétition souhaitée.
- 2) La page de la compétition s'ouvre et les tireurs licenciés de votre fédération s'affichent.
- 3) Cliquez sur les cases des tireurs que vous voulez engager, puis validez en cliquant sur **« inscrire ».** Une fenêtre de confirmation s'affiche, indiquant combien de tireurs sont inscrits correctement. Vous pouvez visualiser la liste de vos tireurs inscrits en cliquant sur **« tireurs inscrits ».** Si vous désirez modifier vos inscriptions, cliquez sur la case du tireur concerné, puis sur **« retirer »**. Vérifiez à nouveau la liste des tireurs si nécessaire. Votre inscription a été effectuée.
- 4) **Imprimez** la liste des tireurs inscrits en cliquant sur « **tireurs inscrits** », puis tapez « Ctrl » + « p » sur votre clavier.

## **Préambule**

- ▶ L'inscription nominative des officiels permet d'établir leurs accréditations et ne concerne que les **championnats du monde**.
- Le nombre d'accréditations « Officiels » accordées à chaque délégation est de :

**50%** du nombre des tireurs engagés **aux épreuves individuelles** des Championnats du monde. 1 athlète inscrit à plusieurs compétitions compte pour 1 athlète et non pas pour plusieurs.

Les officiels sont : chef de délégation, entraîneur, service médical, personnel technique, accompagnateur. Leur inscription, en vue de leur accréditation, s'effectue sur le site Internet de la FIE, au plus tard 15 jours avant la date de la 1ère épreuve.

- Il faut d'abord inscrire des tireurs pour pouvoir inscrire des officiels.
- Pour retirer des athlètes inscrits, il faut au préalable retirer le nombre d'officiels requis.

## **Procédure**

- 1) Après avoir sélectionné la compétition pour laquelle vous souhaitez effectuer des inscriptions, la fenêtre qui s'ouvre vous propose, en haut à droite, un onglet **« tireurs »** et un onglet **« officiels ».** Cliquez sur l'onglet **« officiels ».**
- 2) Une fenêtre s'affiche, indiquant combien d'officiels vous pouvez encore inscrire au total.
- 3) Pour chacun des officiels, vous devrez entrer un nom, prénom et une fonction (à partir du menu déroulant **« rôle »**), puis cliquer sur **« inscrire ».**
- 4) Vous pouvez visualiser la liste des officiels inscrits en cliquant sur **« liste ».**
- 5) Si vous désirez modifier vos inscriptions, cliquez sur **« retirer »** à droite de chaque personne que vous souhaitez supprimer. Vérifiez à nouveau la liste si nécessaire.
- 6) **Imprimez** la liste des officiels inscrits en cliquant sur « **liste** ».

## **3) Inscriptions des officiels hors-quota**

### **Préambule**

- $\triangleright$  Ces inscriptions hors quota doivent s'effectuer sur le site de la FIE.
- $\triangleright$  Ces inscriptions hors quota n'entrent pas dans le compte des inscriptions des autres officiels (chef de délégation, entraîneur, etc.) qui dépendent du nombre de tireurs engagés.
- **Les personnes suivantes bénéficient d'une inscription hors quota:**
- Le Président et le Secrétaire général de chaque Fédération
- Les membres des Commissions de la FIE
- Les Présidents des confédérations de la FIE
- Les membres d'honneur de la FIE
- Les membres du Comité Exécutif de la FIE

#### **Procédure**

- 1) Après avoir suivi la même procédure que les autres officiels (se connecter, aller au menu « compétitions », « inscriptions ») choisir championnats du monde, cliquer sur une arme.
- 2) En haut de la fenêtre à droite cocher la case « officiels ». Vous trouverez deux cases au milieu de la fenêtre : « nom, prénom » à gauche et « rôle (hors quota) » à droite. Dans la case des noms, le menu déroulant montre la liste de tous les officiels (Présidents de fédération nationale, Secrétaires généraux, membres des commissions, membres d'honneur, membres du Comité Exécutif). Seuls les noms des Présidents de fédération et Secrétaires généraux communiqués à la FIE par chaque fédération nationale apparaissent.
- 3) Choisissez le nom de chaque officiel que vous voulez engager, puis validez en cliquant sur **« inscrire** ». Les officiels correctement inscrits apparaissent en haut de la page. Une fois les officiels inscrits, vous pouvez modifier / annuler vos inscriptions, en cliquant sur **« retirer »** à côté de la personne concernée.